# *User's Manual*

RichPOS 3600 12"/15"/17" P4 High-Performance POS system

# **Copyright Notice**

This document is copyrighted, © 2007. All rights are reserved. Firich Enterprise Co., Ltd reserves the right to make improvements of the product described in this manual at any time without notice.

No part of this manual may be reproduced, copied, translated, or transmitted in any form or by any means without the prior written permission from Firich Enterprise Co., Ltd. Information provided in this manual is intended to be accurate and reliable. However, Firich Enterprise Co., Ltd assumes no responsibility for its use, nor for any infringements upon the rights of third parties, which may result from its use.

The material in this document is for product information only and is subject to change without notice. While reasonable efforts have been made in the preparation of this document to assure its accuracy, Firich Enterprise Co., Ltd, assumes no liabilities resulting from errors or omissions in this document, or from the use of the information contained herein.

# **Safety and Warranty**

1. Read these safety instructions carefully.

2. Keep this user's manual for later reference.

3. Disconnect this equipment from any AC outlet before cleaning. Do not use liquid or spray detergents for cleaning. Use a damp cloth.

4. For pluggable equipment, the power outlet must be installed near the equipment and must be easily accessible.

5. Keep this equipment away from humidity.

6. Put this equipment on a reliable surface during installation. Dropping it or letting it fall could cause damage.

7. The openings on the enclosure are for air convection. Protect the equipment from overheating. DO NOT COVER THE OPENINGS.

8. Make sure the voltage of the power source is correct before connecting the equipment to the power outlet.

9. Position the power cord so that people cannot step on it. Do not place anything over the power cord.

10. All cautions and warnings on the equipment should be noted.

11. If the equipment is not used for a long time, disconnect it from the power source to avoid damage by transient over-voltage.

12. Never pour any liquid into an opening. This could cause fire or electrical shock.

13. Never open the equipment. For safety reasons, only qualified service personnel should open the equipment.

14. If any of the following situations arises, get the equipment checked by service personnel:

- a. The power cord or plug is damaged.
- b. Liquid has penetrated into the equipment.
- c. The equipment has been exposed to moisture.
- d. The equipment does not work well, or you cannot get it to work according to the user's manual.
- e. The equipment has been dropped and damaged.

f. The equipment has obvious signs of breakage.

15. DO NOT LEAVE THIS EQUIPMENT IN AN UNCONTROLLED ENVIRONMENT WHERE THE STORAGE TEMPERATURE IS BELOW -20° C (-4°F) OR ABOVE 60° C (140° F). IT MAY DAMAGE THE EQUIPMENT.

# *Table of Content*

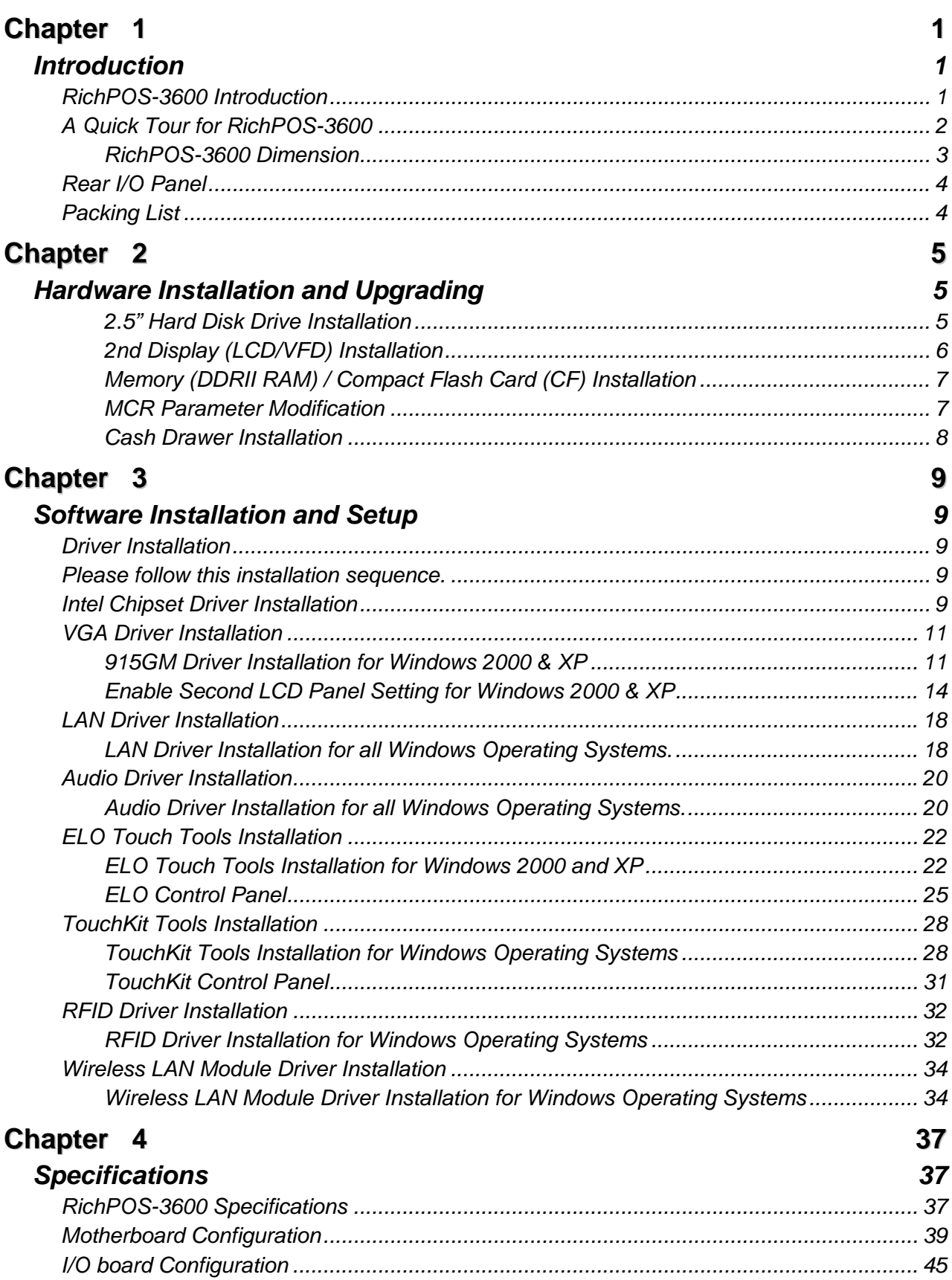

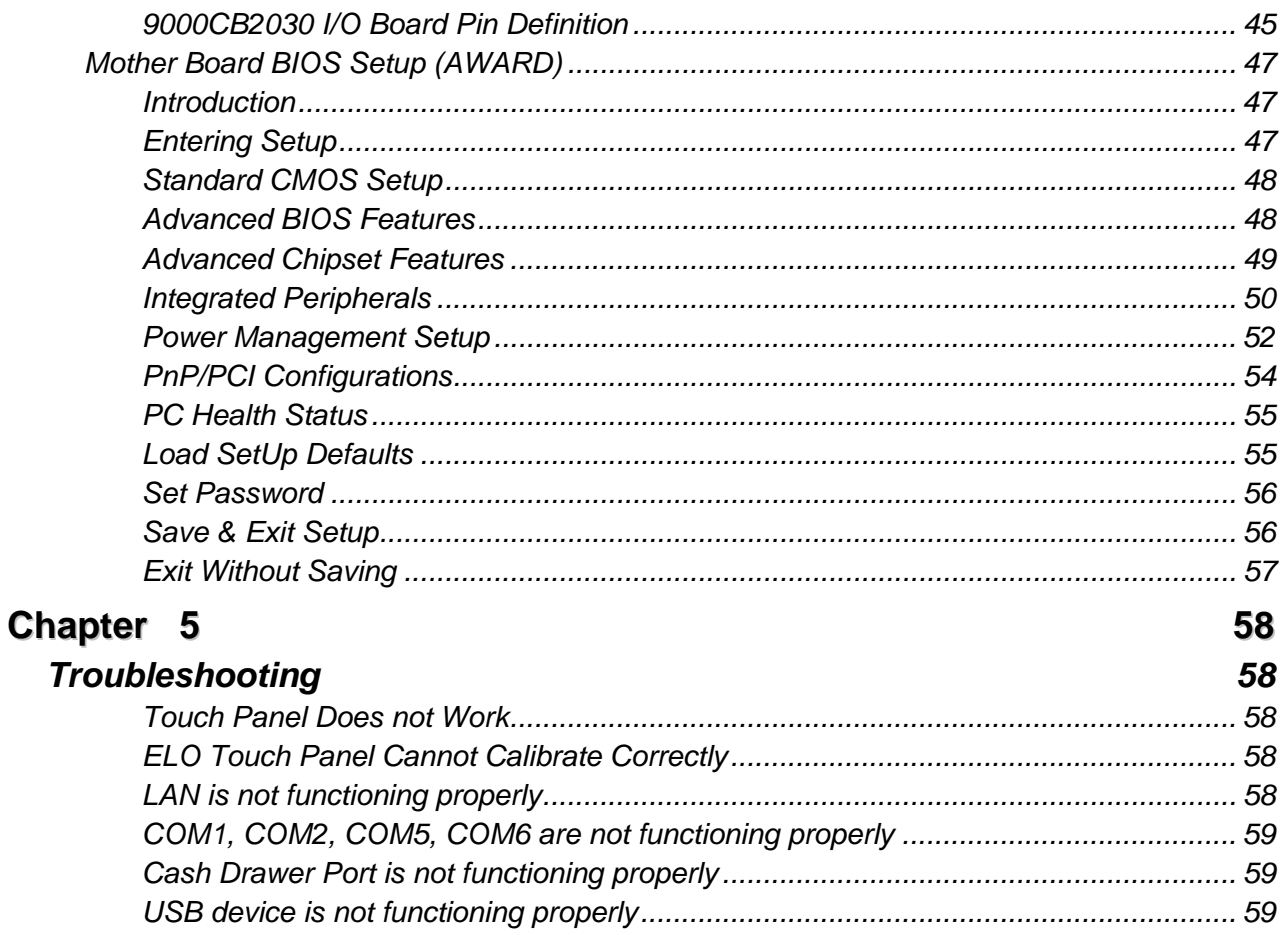

# **Chapter 1**

# *Introduction*

## **RichPOS-3600 Introduction**

RichPOS 3600 is a decent solution for high-performance-required application. The integrated and modulized design of the system effectively increases the reliability of the product and therefore makes it an optimal choice for retail or any public service markets.

- **System:** Equipped with Intel 915GM and ICH6M chipsets plus high-speed CPU support (up to Pentium M 2.13GHz), RichPOS-3600 is capable of handling a high capacity of data efficiently.
- **Housing:** The strong aluminum housing not only dissipates the heat inside the system but decreases the level of possible damage from dropping, also assuring the compliance to EMI radiation testing.
- **Display**: The LCD display can be tilted at multiple angles for ease of use.
- **Extensibility:** RichPOS-3600 is designed with sufficient I/O interfaces which allow the unit to extend its functionality with a variety of additional devices, such as Magnetic Card Reader, 2nd VFD/LCD customer display, Cash drawer, Biometric reader (ex.: finger print reader) and a wide selection of USB devices (all available upon request.)

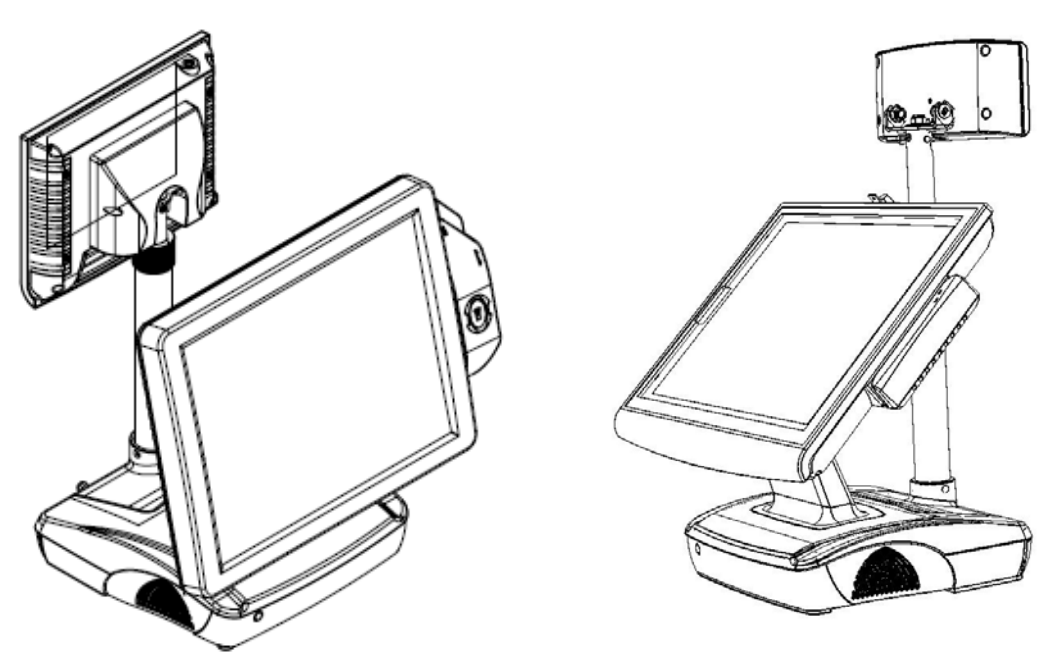

*RichPOS-3600 W/2nd display RichPOS-3600 W/VFD* 

## **A Quick Tour for RichPOS-3600**

Before you start, take a moment to become familiar with **RichPOS-3600**.

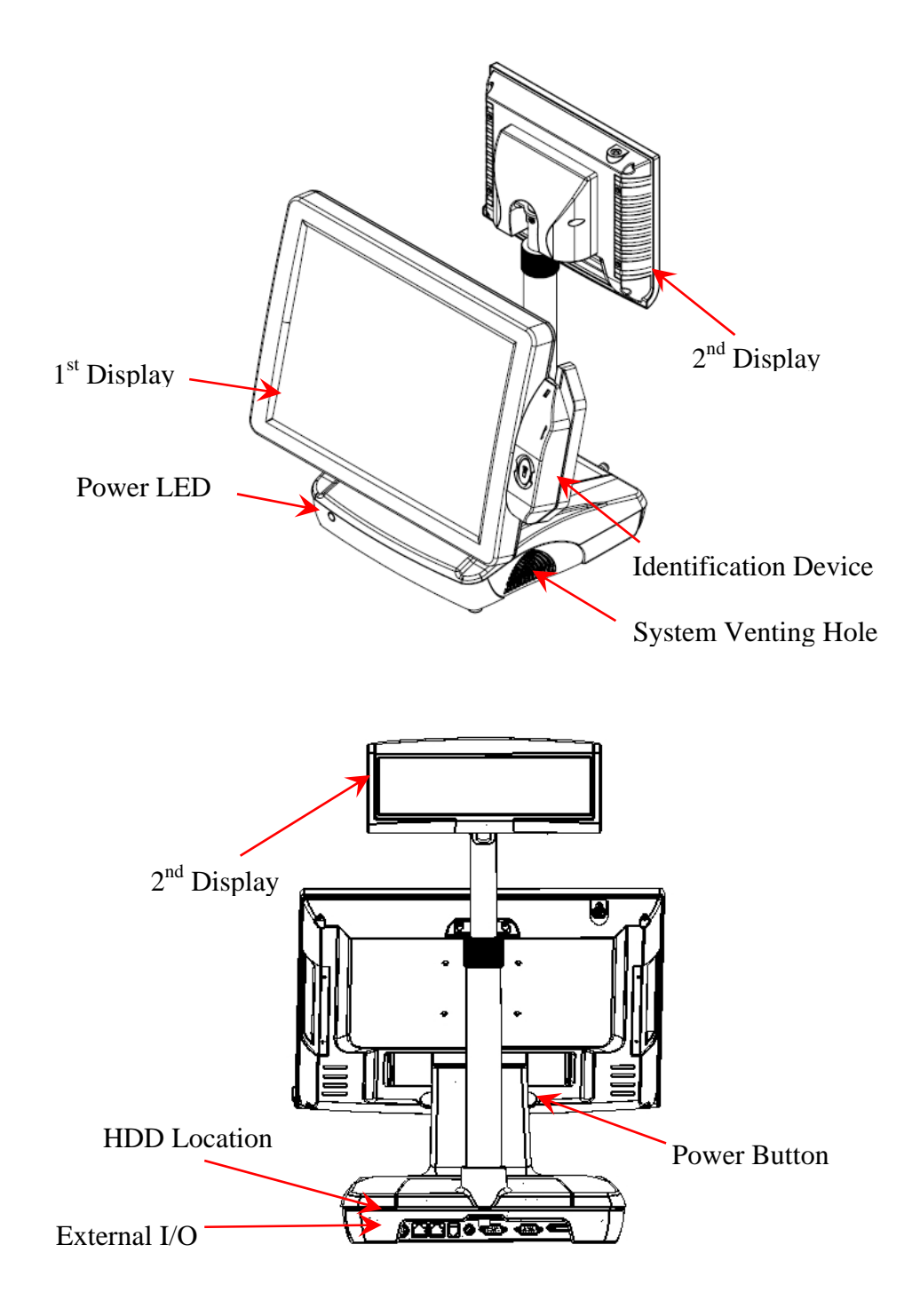

# **RichPOS-3600 Dimension**

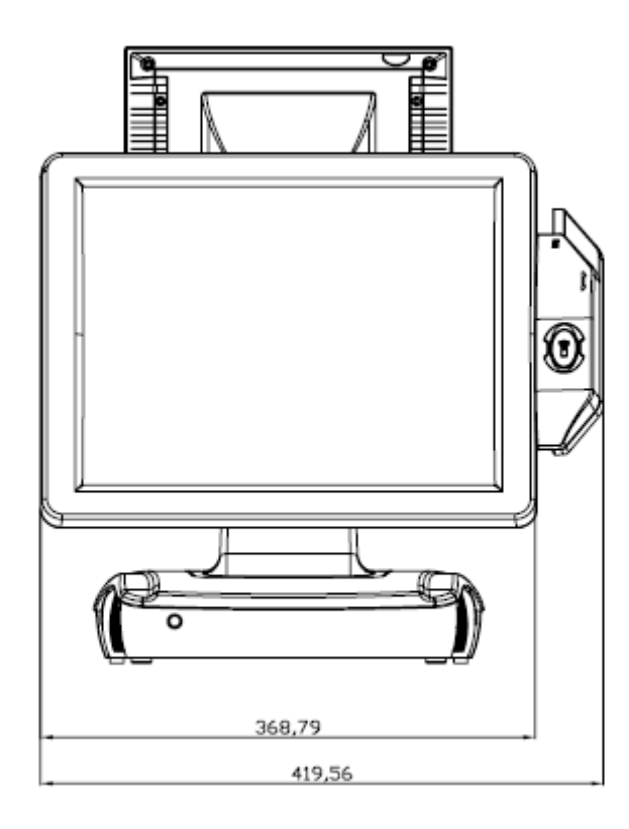

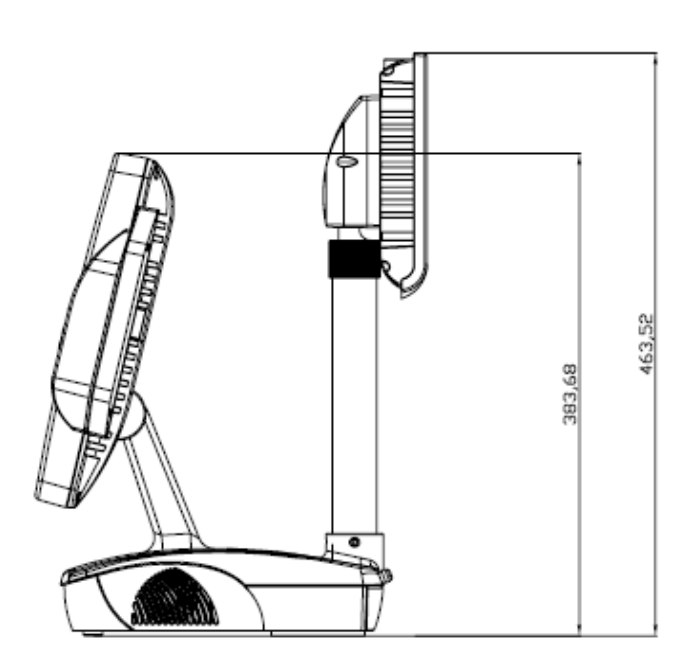

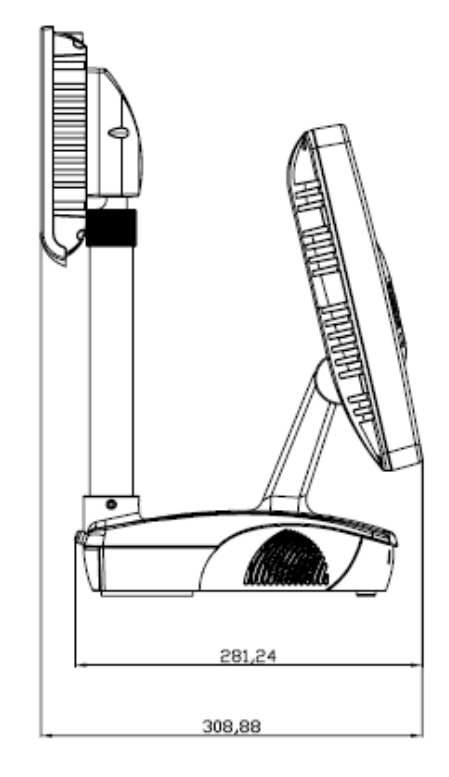

# **Rear I/O Panel**

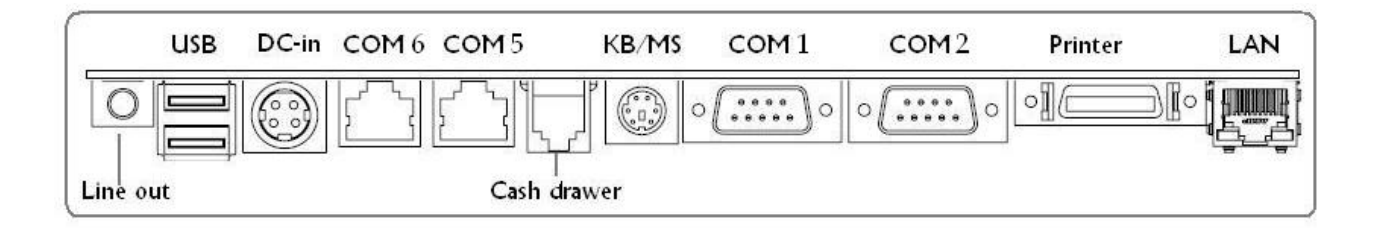

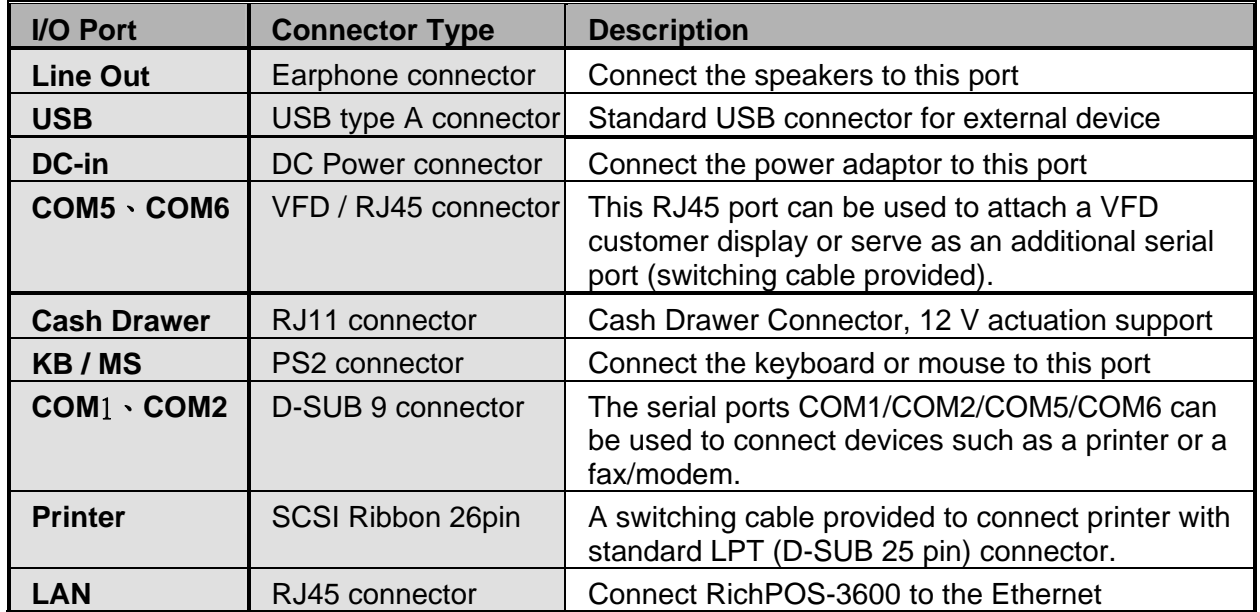

# **Packing List**

- RichPOS-3600 Main System x 1
- Power Adapter x 1
- Driver & Manual CD x 1
- AC Power Cord x 1
- COM port switching cable (RJ45 to D-SUB 9 pin) x 2
- Printer switching cable (SCSI 26 pin to LPT) x 1

### *Optional:*

- $\bullet$  2<sup>nd</sup> LCD Display
- Finger Print Reader
- RFID
- MCR
- VFD Customer Display
- Wireless LAN Module

*Hardware Installation and Upgrading*

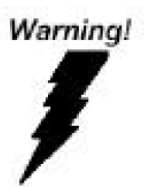

**Chapter 2**

*Do not remove the rear cover until you have verified that no power is supplied to the system. Power must be switched off and the power cord must be unplugged. Every time you service the system, you should be aware of this.*

## **2.5" Hard Disk Drive Installation**

- **1. Turn off power and remove power cord from the system**
- **2. Unscrew the HDD tray at the bottom of the unit**

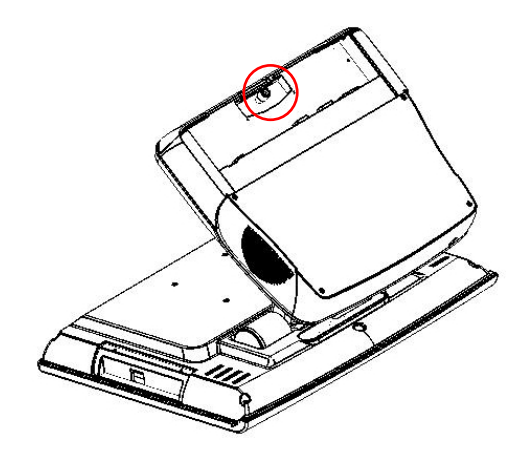

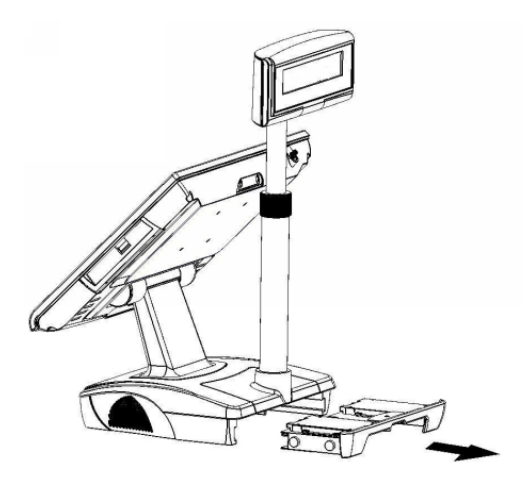

**3. Pull the HDD tray out** 

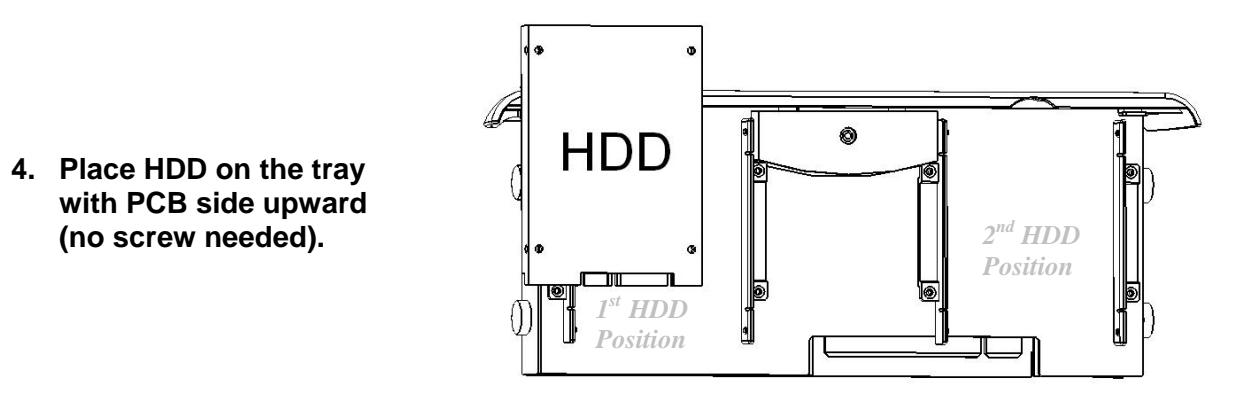

- **5. Slide in the HDD tray back to the system (no cabling needed).**
- **7. Fix the HDD tray with the screw.**
- **8. Connect the power cord to the system.**

## **2nd Display (LCD/VFD) Installation**

**1. Remove the plastic cover above the rear I/O panel** 

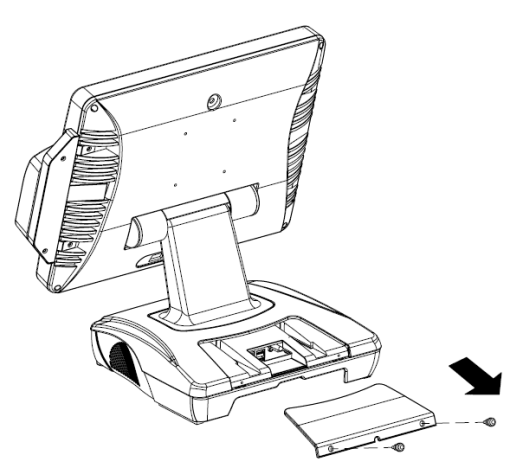

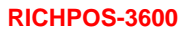

**2. Slide in the 2nd display set and screw it on the system (no cabling needed)** 

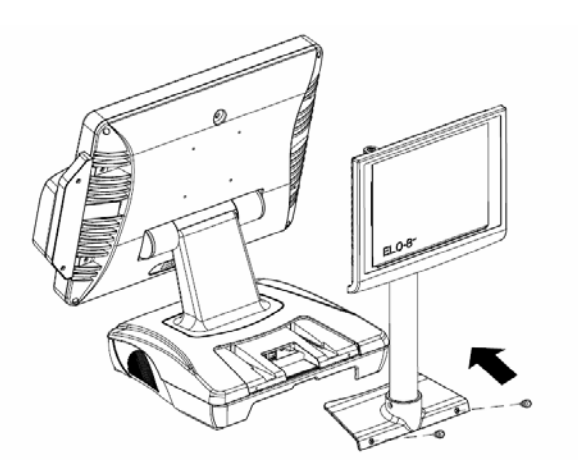

# **Memory (DDRII RAM) / Compact Flash Card (CF) Installation**

**1. Unscrew and remove the bottom cover** 

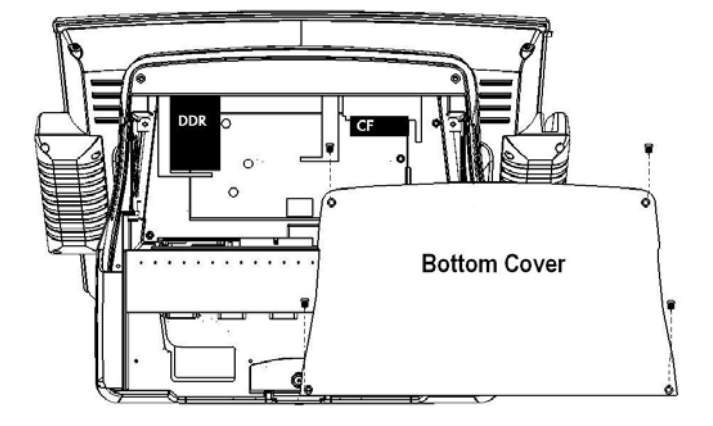

- **2. Install the DDRII RAM or CF you require**
- **3. Restore the bottom cover**

# **MCR Parameter Modification**

This option is for users who need to customize the MCR parameters for a particular task. Some of the useful parameters include:

The selection of country code, other than the default English.

The choice of track combinations.

The preamble/post amble codes.

The MCR parameters can be modified by using the supplied utility program. The utility can be found on the CD that came with your system in the "Utilities" folder. The program name is msr\_v12\_win.zip.

## **Cash Drawer Installation**

Before connecting the cash drawer to the **RichPOS-3600**, please make sure the drive voltage and cable pin assignment of the cash drawer matches the definition of the cash drawer port of **RichPOS-3600**. Please refer to **page 46** for more information.

Plug cash drawer cable into the cash drawer port.

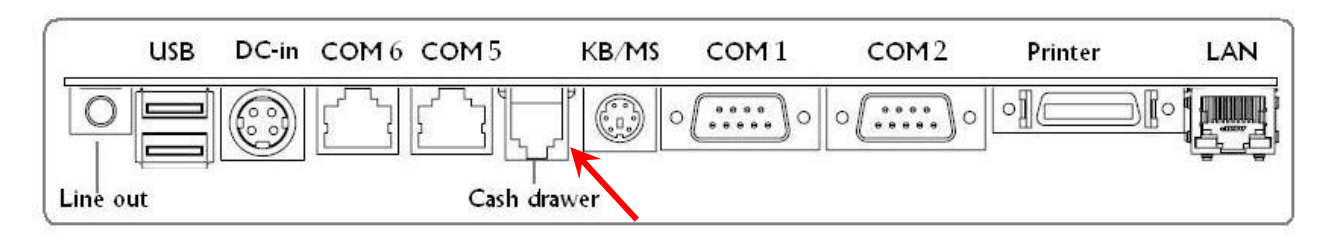

**Note:** If the cash drawer cannot be detected by the system, please refer to **troubleshooting.** 

The default driving voltage of the solenoid is DC+12V. It can be adjusted to DC +5V by switching the jumper setting on CN5. Please refer to **page 46** for more information.

Two ports are used for drawer operation: 2Eh (index port) and 2Fh (data port). A test program is supplied (\Utility\POS Utility\Cash Drawer\GPO\GPO0.exe). For Linux and Windows, source code of which is available on request by software developers.

# **Chapter 3**

# *Software Installation and Setup*

## **Driver Installation**

**RichPOS-3600** comes with a variety of drivers for different operating systems.

You may find the system CD with all the necessary drivers and utilities.

## **Please follow this installation sequence.**

Driver installation sequence:

Chipset Driver -> VGA Driver -> LAN Driver -> Audio Driver ->Touch Tools

The reason to follow our sequence is that IRQ settings will be changed by Windows 2000 and XP to non supported values, and you may encounter unnecessary problems later.

## **Intel Chipset Driver Installation**

- **1.** Insert the CD into your CD ROM Drive.
- **2.** Locate the folder of **D:\DRIVER\WIN2K&XP\CHIPSET\**
- **3.** Open **infinst\_autol.exe**

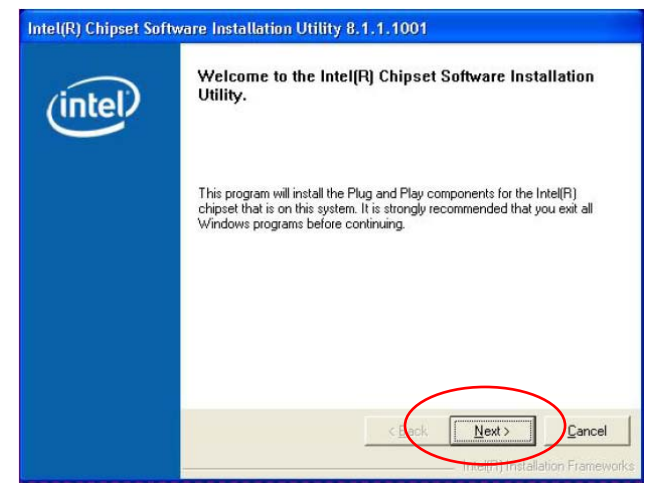

**4.** Click **Next**.

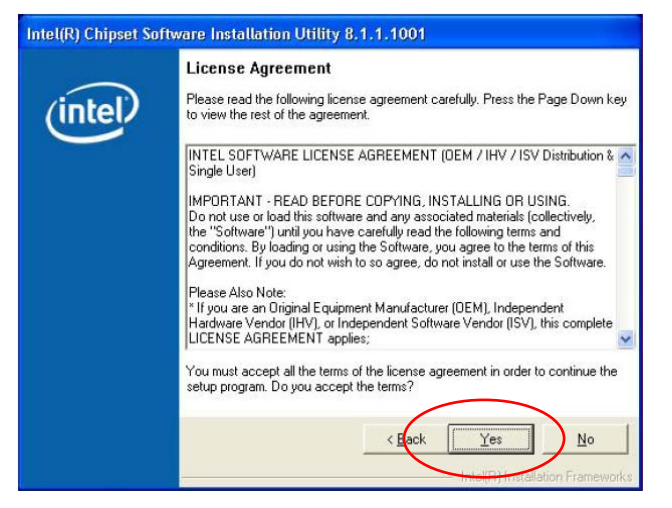

**5.** Read the License Agreement and click **Yes**.

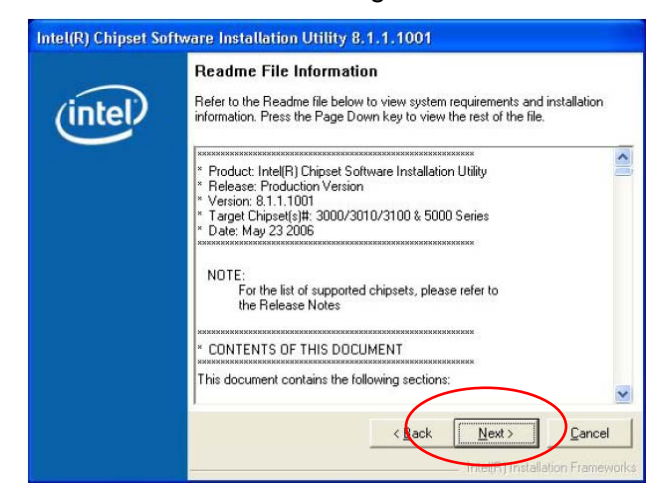

**6.** Click **Next** and the drivers for the Intel Chip set will install.

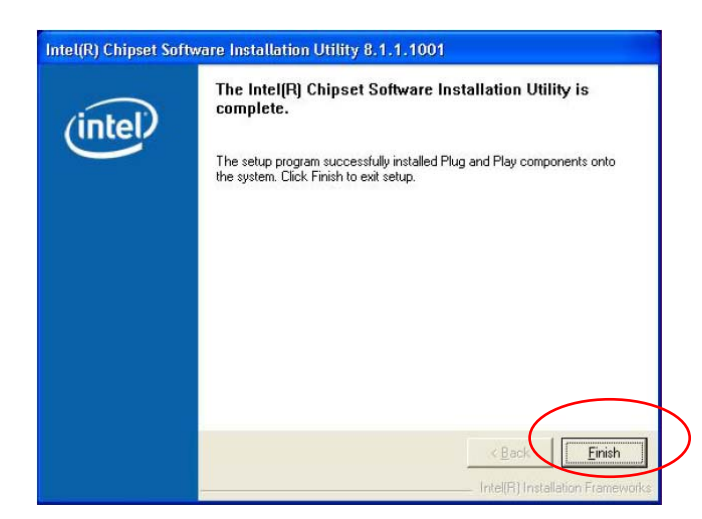

**7.** When the 'Setup COMPLETE' message appears click **Finish** to restart your computer.

# **VGA Driver Installation**

## **915GM Driver Installation for Windows 2000 & XP**

- **1.** Locate the folder of **D:\Driver\WIN2K&XP\VGA\**
- **2.** Open **win2k\_xp1424.exe**

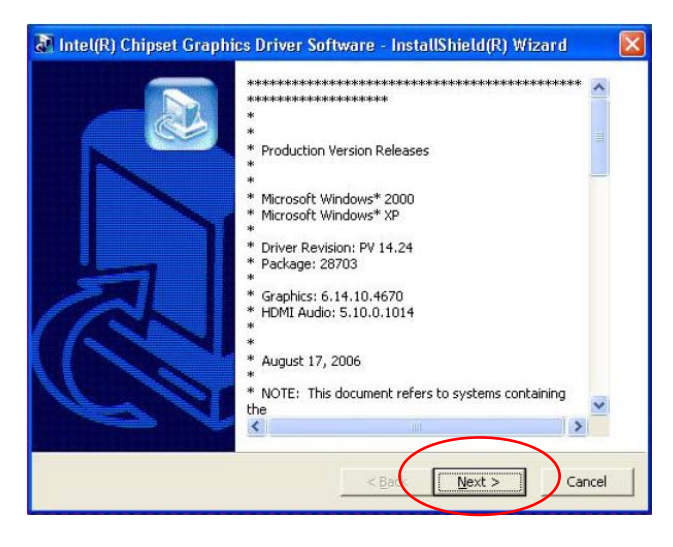

**3.** Select **Next** to continue.

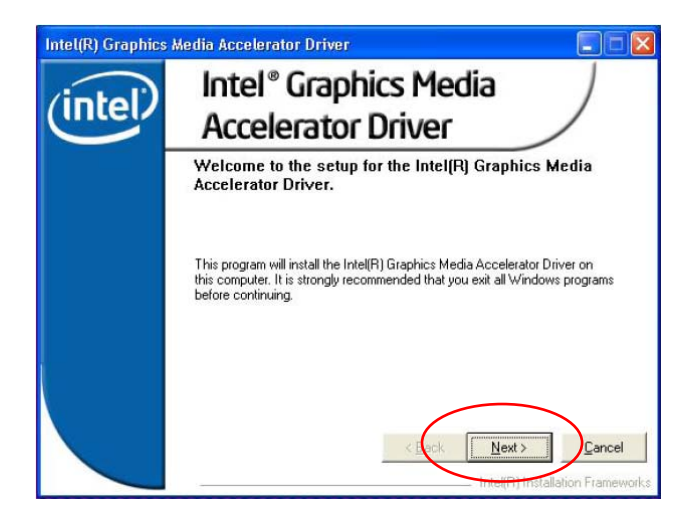

**4.** Select **Next** to continue.

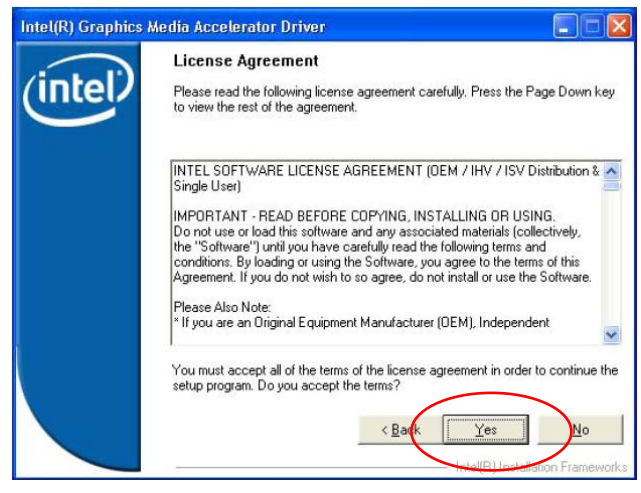

**5.** Read the License Agreement and click **Yes**.

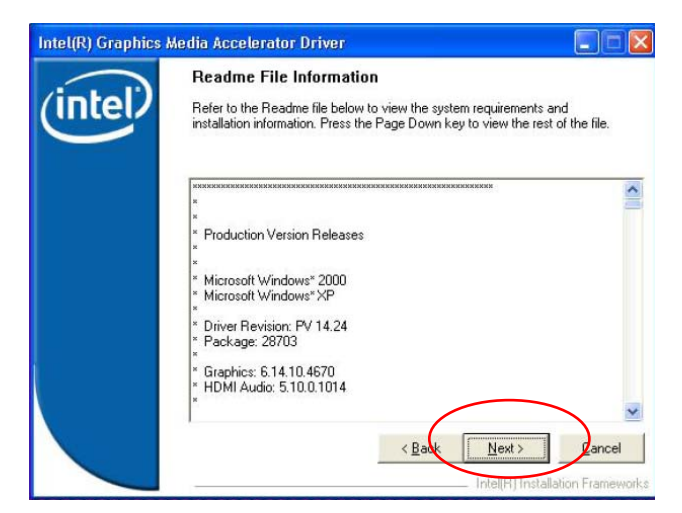

**6.** Click **Next** to see the setup progress.

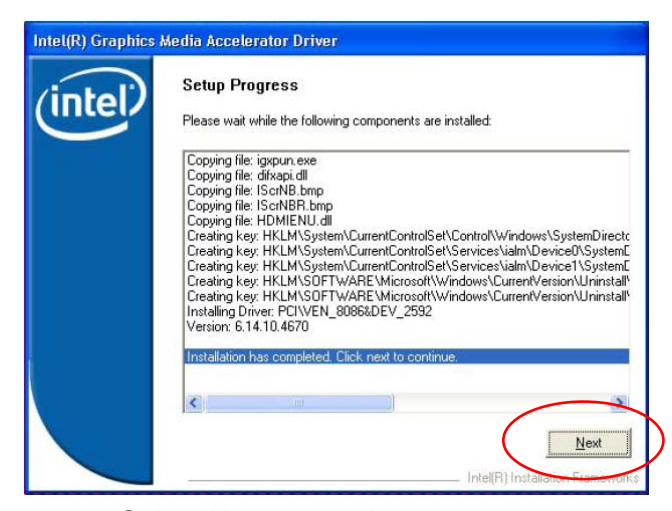

**7.** Select **Next** to continue.

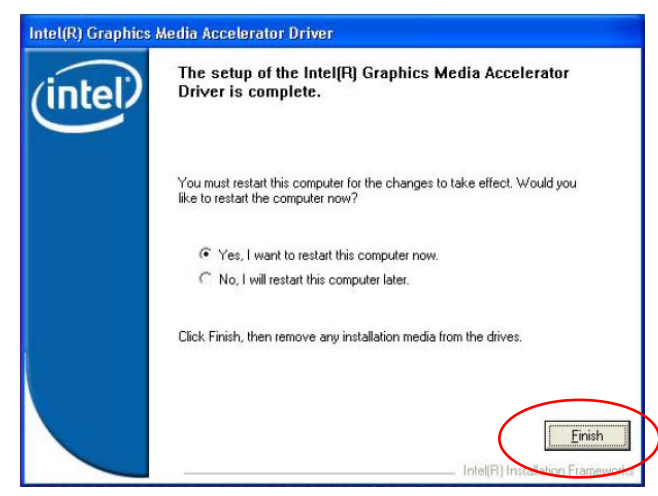

**8.** Click **Finish** to complete the installation procedure and restart the system.

## **Enable Second LCD Panel Setting for Windows 2000 & XP**

After you have installed the VGA driver, you must adjust the settings as follows.

**1.** Right click your mouse anywhere on the desktop and then click **properties**.

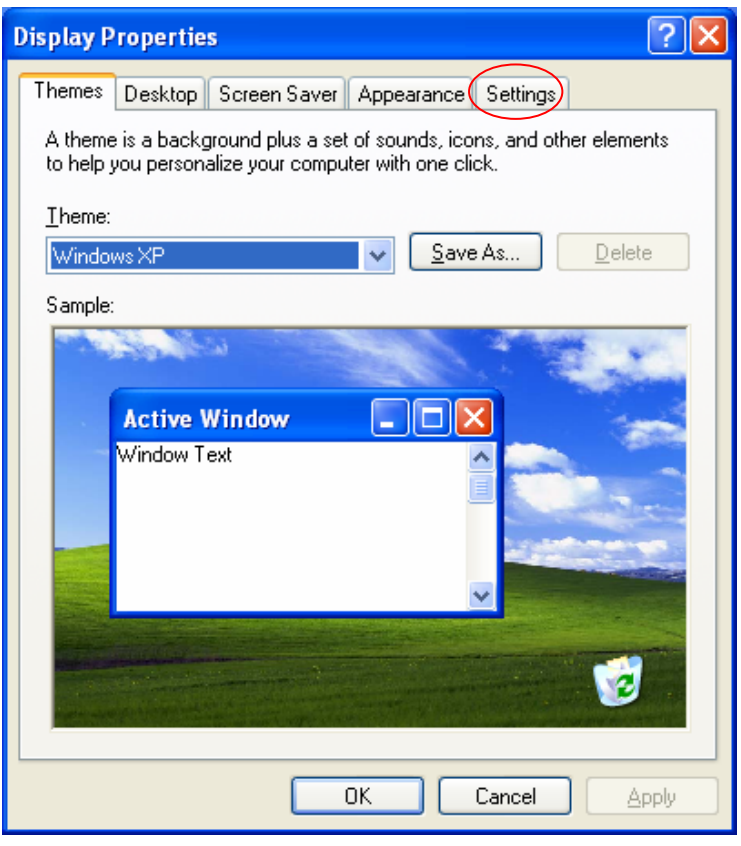

**2.** Click the **Settings** tab.

.

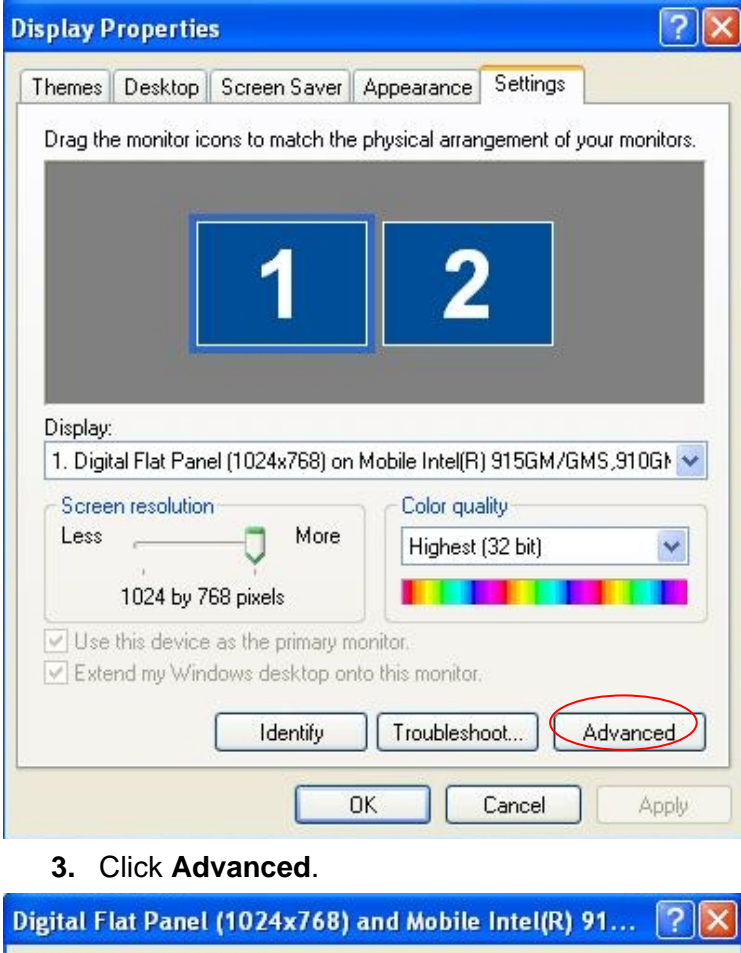

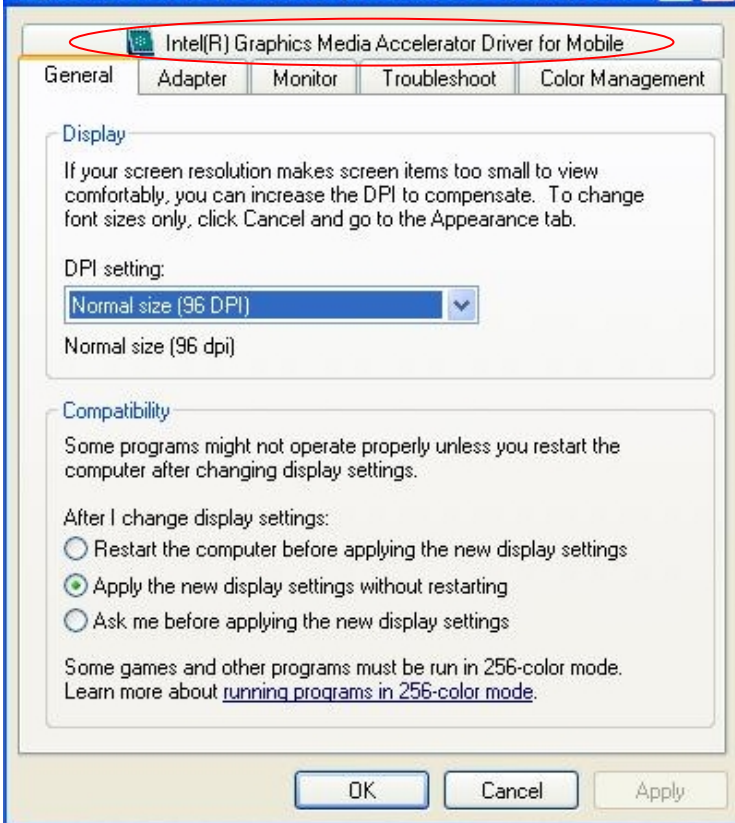

**4.** Click **Intel(R) Graphics Media Accelerator Driver for Mobile**.

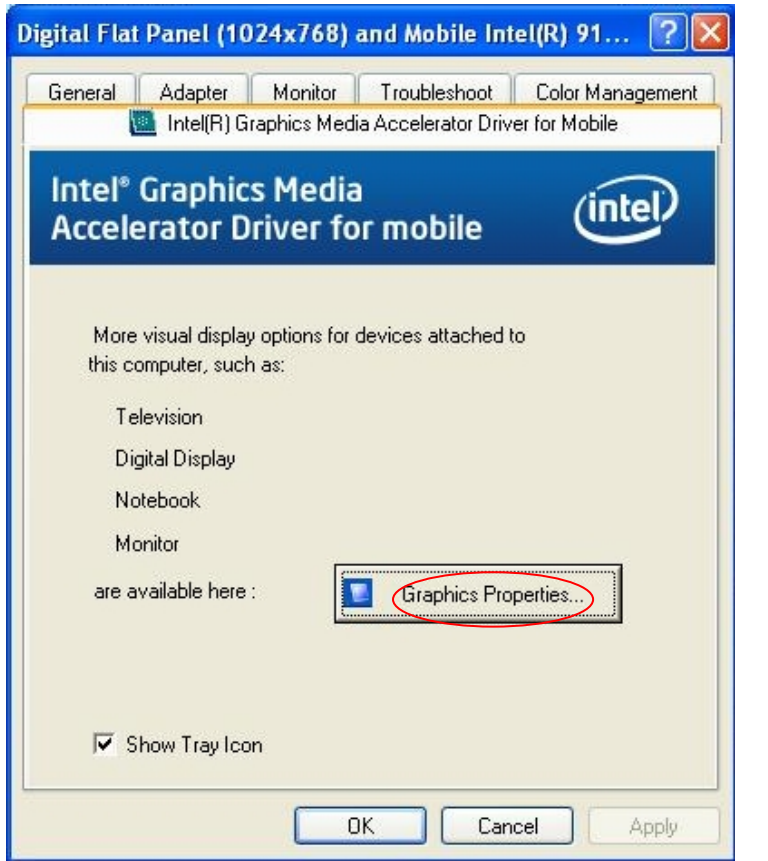

**5.** Click **Graphics Properties**.

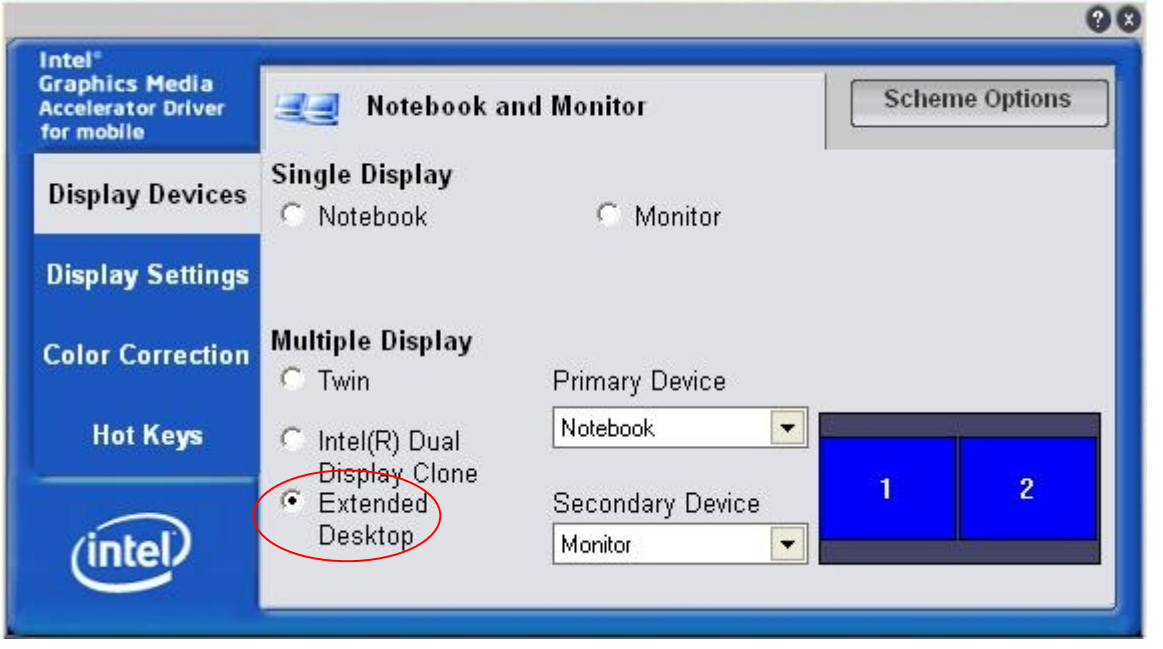

**6.** Click **Extended Desktop** and select **Notebook** for primary device, **monitor** for secondary device.

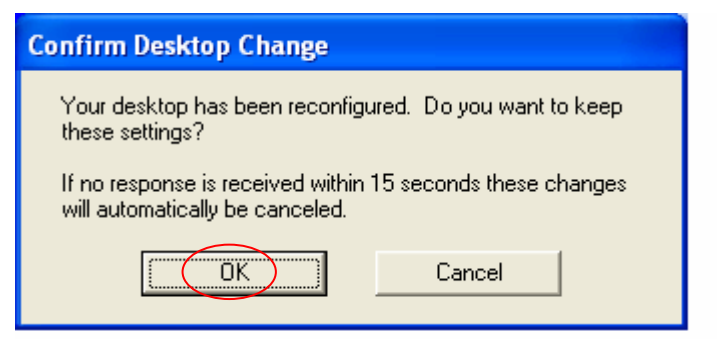

#### **7.** Click **OK.**

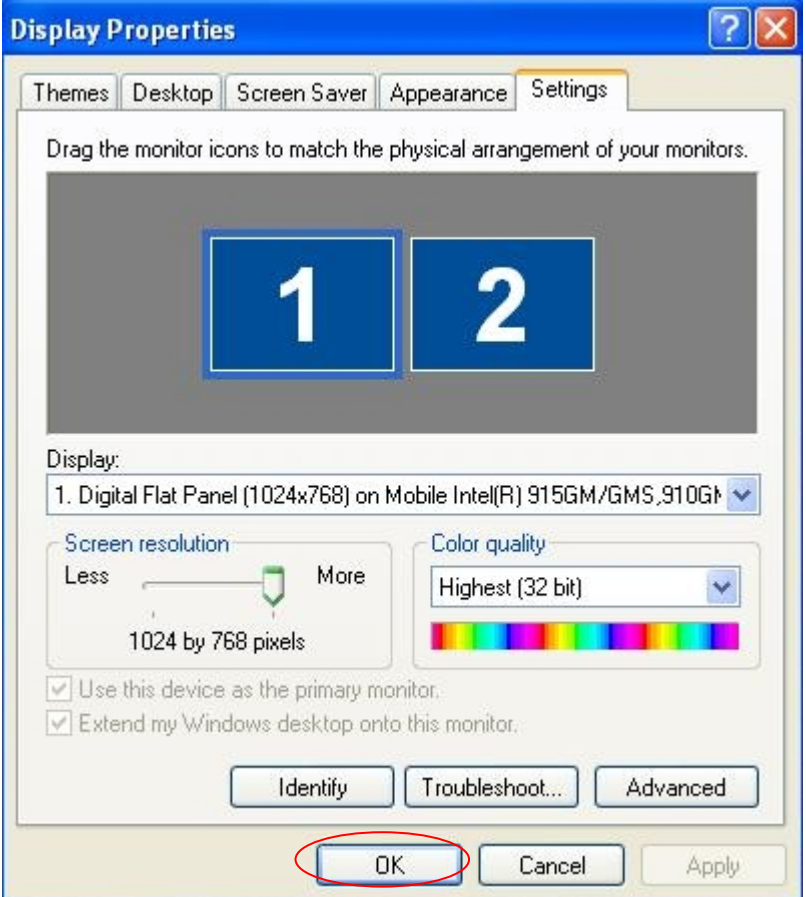

**8.** Select the second LCD panel. This is done either by clicking on the number 2 or selecting from the dropdown menu.

For the second LCD panel make sure that Extend my Windows desktop onto this monitor is selected.

**9.** Click **Apply** then click **OK** to finish the settings.

**Note.** During boot sequence "**No Sync**" will appear on the second LCD panel. The boot sequence can take a minute or so when a second LCD panel is installed.

# **LAN Driver Installation**

# **LAN Driver Installation for all Windows Operating Systems.**

- **1.** Locate **D:\Driver\WIN2K&XP\LAN\RTL8111B\**
- **2.** Double click **Setup.exe**.

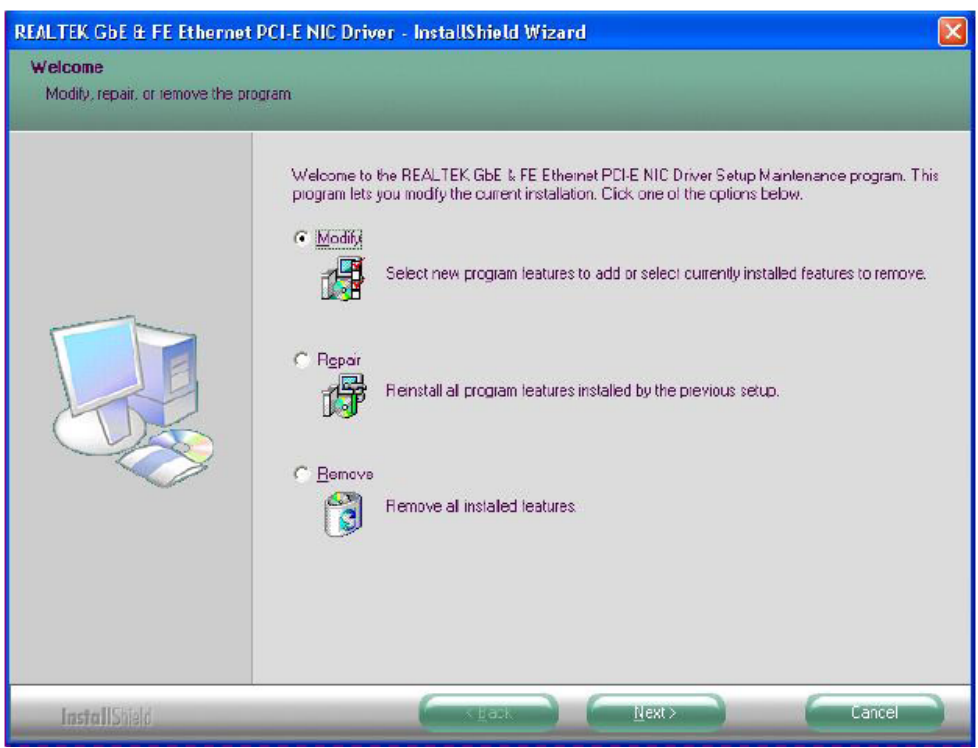

**3.** Click **Next** to continue

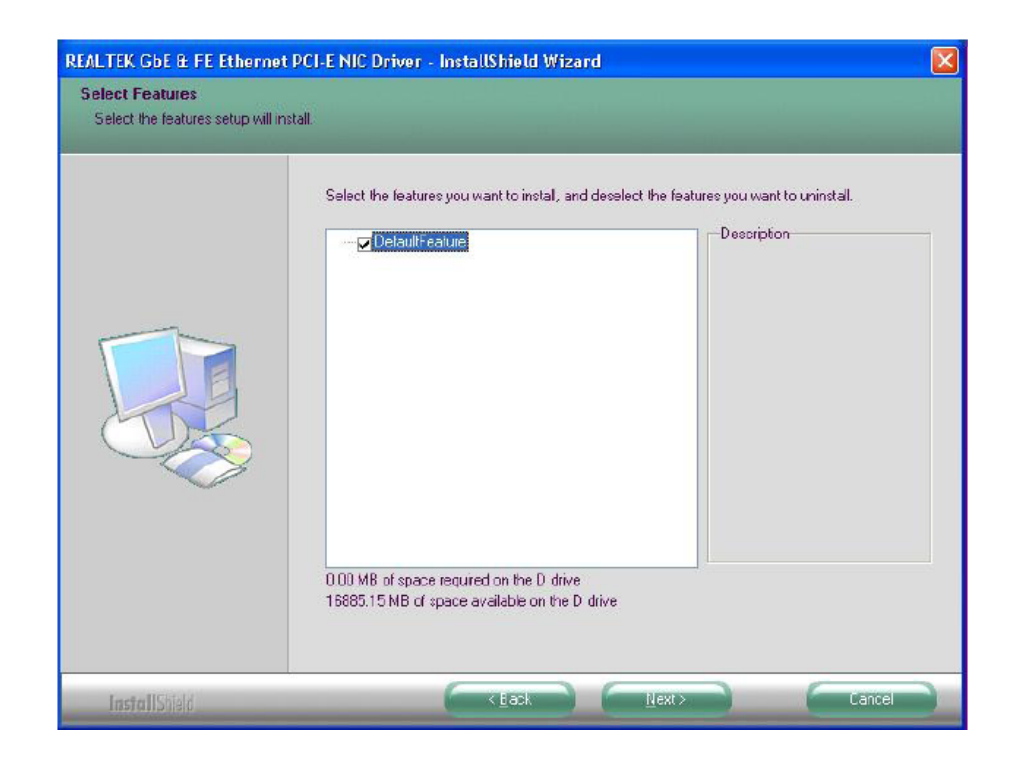

### **4.** Click **Next** to continue

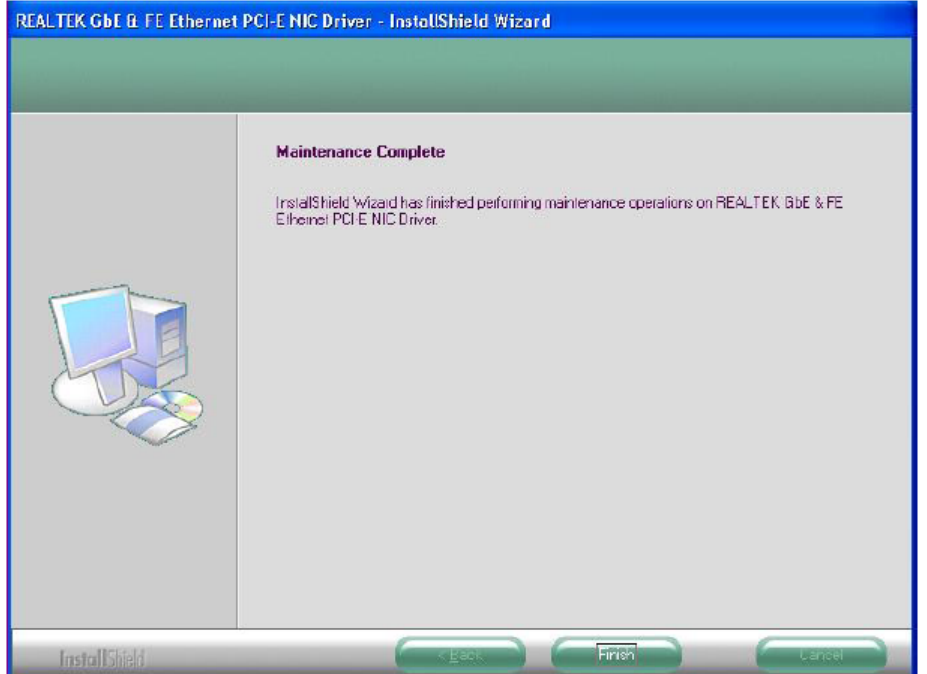

**5.** Click **Finish** to complete the installation procedure.

# **Audio Driver Installation**

## **Audio Driver Installation for all Windows Operating Systems.**

- **1.** Locate **D:\Driver\WIN2K&XP\AC97\ WDM\_A391\**
- **2.** Double click **Setup.exe**.

![](_page_24_Picture_5.jpeg)

![](_page_24_Picture_49.jpeg)

**Note:** If you receive this warning message, please click **Continue Anyway** to proceed.

![](_page_25_Picture_1.jpeg)

**3.** Click **Finish** and restart the system.

# **ELO Touch Tools Installation**

## **ELO Touch Tools Installation for Windows 2000 and XP**

- **1.** Locate **D:\Utility\TOUCHSCREEN\ELO Touch**
- **2.** Select the relevant ELO folder for the operating system that you are using.

Example. If you are installing for a Windows 2000 or XP then select **Elo Touch 2K\_XP**

#### **3.** Open **Setup.exe**

![](_page_26_Picture_7.jpeg)

**4.** Click **Next**

![](_page_26_Picture_9.jpeg)

**5.** Check "Install serial Touch screen Drivers." And Click **Next**.

![](_page_26_Picture_11.jpeg)

**6.** Read the *"License Agreement"* and click **Y***es* if you accept it.

![](_page_27_Picture_2.jpeg)

**7.** Select "Auto-detect Elo devices" and click **Next.**

![](_page_27_Picture_54.jpeg)

**8.** Select the COM port for the touch monitor. It is recommended that you select **COM3** for the touch screen, as this port is internally configured for touch operation.

![](_page_27_Picture_6.jpeg)

**9.** Wait until the ELO Touch Tools have been installed.

![](_page_28_Picture_1.jpeg)

**10.** Select **"**View ELO touch screen control panel" and click **Finish**.

### **IT MAY BE NECESSARY TO RESTART YOUR COMPUTER TO UTILIZE YOUR TOUCHSCREEN FEATURES.**

![](_page_28_Picture_58.jpeg)

**11.** Click **NEXT** while this window appears after system finish rebooting.

![](_page_28_Picture_6.jpeg)

**12.** Click **YES** to restart your computer again.

After the system finish rebooting follow the directions to calibrate ELO Touch Tools.

# **ELO Control Panel**

This section explains the different options in the ELO control Panel.

#### *General tab*

The general tab allows you to:

- Change the COM port your touch screen is set to.
- Calibrate the touch screen with the **Align** button.

![](_page_29_Picture_7.jpeg)

#### *Mode tab*

The Buttons tab allows you to:

- Adjust all mouse emulation controls.
- Change cursor properties
- Enable or disable right mouse button utility.

![](_page_30_Picture_48.jpeg)

#### *Sound tab*

The Sound tab allows you to:

• To change sound properties for ELO touch tools.

![](_page_30_Picture_49.jpeg)

## *Properties tab*

The Diagnostics tab allows you to:

• View Controller Information.

![](_page_31_Picture_35.jpeg)

#### *About tab*

The About tab displays Information about ELO Touch systems

![](_page_31_Picture_36.jpeg)

# **TouchKit Tools Installation**

## **TouchKit Tools Installation for Windows Operating Systems**

- 1. Locate **D:\Utility\TOUCHSCREEN\TouchKit(Fujitsu)\Driver**
- 2. Select the relevant folder for the operating system that you are using.
- 3. Open **Setup.exe**

![](_page_32_Picture_6.jpeg)

#### 4. Click **Next**

![](_page_32_Picture_50.jpeg)

5. Click **Next**

![](_page_33_Picture_51.jpeg)

6. Click **Next**

![](_page_33_Picture_3.jpeg)

#### 7. Click **Next**

![](_page_33_Picture_5.jpeg)

8. Click **Next**

![](_page_34_Picture_32.jpeg)

### 9. Click **Yes**

![](_page_34_Picture_3.jpeg)

10. Click **Finish** to restart your computer again.

After the system finish rebooting follow the directions to calibrate the Touch screen.

## **TouchKit Control Panel**

This section explains the different options in the TouchKit control Panel.

#### *General tab*

The general tab allows you to:

- Change the COM port your touch screen is set to.
- Calibrate the touch screen with the **4 pts Cal** button.

![](_page_35_Picture_38.jpeg)

## **RFID Driver Installation**

## **RFID Driver Installation for Windows Operating Systems**

- **1.** Locate the folder of **D:\Utility\RFID\**
- **2.** Open **PL-2303 Driver Installer.exe**

![](_page_36_Picture_5.jpeg)

**3.** Wait for the next page to show

![](_page_36_Picture_7.jpeg)

**4.** Select **Next** to continue

![](_page_37_Picture_1.jpeg)

**5.** Select **Finish** to complete the installation

## **Wireless LAN Module Driver Installation**

## **Wireless LAN Module Driver Installation for Windows Operating Systems**

- **1.** Locate the folder of **D:\Utility\Wireless Lan\WinBond\**
- **2.** Open **w89c35.exe**

![](_page_38_Picture_5.jpeg)

**3.** Select **Next** to continue

![](_page_38_Picture_7.jpeg)

**4.** Select **Next** to continue

![](_page_39_Picture_1.jpeg)

**5.** Select **Next** to continue

![](_page_39_Picture_3.jpeg)

**6.** Select **OK** to continue

![](_page_39_Picture_5.jpeg)

**7.** Wait for the next page to show

![](_page_40_Picture_1.jpeg)

**8.** Select **Continue Anyway** to go to the next step

![](_page_40_Picture_3.jpeg)

**9.** Select **Finish** to complete the installation

# **Chapter 4**

# *Specifications*

# **RichPOS-3600 Specifications**

![](_page_41_Picture_111.jpeg)

![](_page_42_Picture_103.jpeg)

# **Motherboard Configuration**

![](_page_43_Figure_2.jpeg)

**Mother Board Top** 

![](_page_43_Figure_4.jpeg)

![](_page_43_Figure_5.jpeg)

This chapter describes how to connect peripherals, switches and indicators to the **AIMB-553** mother board.

![](_page_44_Picture_117.jpeg)

### **JCMOS1** *Clear CMOS Setup*

![](_page_44_Picture_118.jpeg)

### **JLVD1** *TFT LCD Voltage ( 5V / 3V ) Setting*

![](_page_44_Picture_119.jpeg)

## **JIDESET1** *Compact Flash ( Master / Slave ) Setting*

![](_page_44_Picture_120.jpeg)

| <b>Contract Contract Contract Contract Contract Contract Contract Contract Contract Contract Contract Contract Co</b><br><b>Contract Contract Contract Contract Contract Contract Contract Contract Contract Contract Contract Contract Co</b> |
|----------------------------------------------------------------------------------------------------|
|----------------------------------------------------------------------------------------------------|

**IDE Pin Definition** 

| PIN            | <b>Description</b> | PIN            | <b>Description</b> |
|----------------|--------------------|----------------|--------------------|
| 1              | RESET#             | $\overline{2}$ | <b>GROUND</b>      |
| 3              | DATA <sub>7</sub>  | $\overline{4}$ | DATA <sub>8</sub>  |
| 5              | DATA 6             | 6              | DATA 9             |
| $\overline{7}$ | DATA <sub>5</sub>  | 8              | DATA 10            |
| 9              | DATA 4             | 10             | DATA 11            |
| 11             | DATA 3             | 12             | DATA 12            |
| 13             | DATA <sub>2</sub>  | 14             | DATA 13            |
| 15             | DATA 1             | 16             | DATA 14            |
| 17             | DATA 0             | 18             | DATA 15            |
| 19             | <b>GROUND</b>      | 20             | N/C                |
| 21             | <b>DRQ</b>         | 22             | <b>GROUND</b>      |
| 23             | 10W#               | 24             | <b>GROUND</b>      |
| 25             | IOR#               | 26             | <b>GROUND</b>      |
| 27             | <b>CHRDY</b>       | 28             | REV. PULL LOW      |
| 29             | <b>DACK</b>        | 30             | <b>GROUND</b>      |
| 31             | <b>INTERRUPT</b>   | 32             | N/C                |
| 33             | SA <sub>1</sub>    | 34             | PD66 SELECT        |
| 35             | SA <sub>0</sub>    | 36             | SA <sub>2</sub>    |
| 37             | HDC CS0#           | 38             | HDC CS1#           |
| 39             | HDD ACTIVE#        | 40             | <b>GROUND</b>      |
| 41             | $+5V$              | 42             | $+5V$              |
| 43             | <b>GND</b>         | 44             | N/C                |

**USB1** *2 Ports USB Definition (USB 2.0)*

![](_page_45_Picture_125.jpeg)

## **TVOUT1** *TV Output Pin Definition*

![](_page_45_Picture_126.jpeg)

![](_page_46_Picture_116.jpeg)

## **SEC\_VGA1** *VGA & COM4 Pin Definition*

## **FIVE\_IN\_ONE1** *34Pin Box Header Pin Definition*

![](_page_46_Picture_117.jpeg)

![](_page_47_Picture_116.jpeg)

## **LVDS36** *LVDS Pin Definition*

## **LVDS48** *LVDS Pin Definition*

![](_page_47_Picture_117.jpeg)

## **SYSFAN1 & 2***Fan Connectors Definition*

![](_page_48_Picture_87.jpeg)

### **BTN1** *Power Switch & LED Function Setting*

![](_page_48_Picture_88.jpeg)

## **COM & PARALLEL** *COM Ports & Parallel Port Definition*

![](_page_48_Picture_89.jpeg)

## **I/O board Configuration**

The 9000CB2030 board carries the following signals to the main board: LAN, LPT, COM (1/2/5/6), keyboard, cash drawer, audio in and two USB ports.

## **9000CB2030 I/O Board Pin Definition**

![](_page_49_Figure_4.jpeg)

### **JP1** *COM1 Voltage Selection*

![](_page_49_Picture_102.jpeg)

![](_page_49_Picture_8.jpeg)

### **JP1** *COM2 Voltage Selection*

![](_page_49_Picture_103.jpeg)

#### **CN2** *COM5 Voltage Selection*

![](_page_49_Picture_104.jpeg)

## **CN1** *COM5 Mode Selection*

![](_page_50_Picture_96.jpeg)

![](_page_50_Picture_3.jpeg)

### **CN4** *COM6 Voltage Selection*

![](_page_50_Picture_97.jpeg)

![](_page_50_Picture_6.jpeg)

## **CN3** *COM6 Mode Selection*

![](_page_50_Picture_98.jpeg)

## **CN5** *Cash Drawer Voltage Selection*

![](_page_50_Picture_99.jpeg)

## **Mother Board BIOS Setup (AWARD)**

## **Introduction**

Award's BIOS ROM has a built-in setup program that allows users to modify the basic system configuration. This type of information is stored in battery backed-up memory (CMOS RAM) so that it retains the setup information when the power is turned off.

## **CMOS RAM Auto-backup and Restore**

The CMOS RAM is powered by an onboard button cell battery. When you finish BIOS setup, the data in CMOS RAM will be automatically backed up to Flash ROM. If operation in harsh industrial environments causes a soft error, BIOS will recheck the data in CMOS RAM and automatically restore the original data in Flash ROM to CMOS RAM for booting.

*Note: If you intend to change the CMOS setting without restoring the previous backup, you have to click on "DEL" within two seconds of the "CMOS checksum error..." display screen message appearing. Then enter the "Setup" screen to modify the data. If the "CMOS checksum error..."message appears again and again, please check to see if you need to replace the battery in your system.*

# **Entering Setup**

Turn on the computer and press **<Del>** to allow you to enter the BIOS CMOS setup utility. Phoenix - AwardBIOS CMOS Setup Utility

| Standard CMOS Features<br>Advanced BIOS Features<br>▶ Advanced Chipset Features<br>$\blacktriangleright$ Integrated Peripherals<br>▶ Power Management Setup<br>$\blacktriangleright$ PnP/PCI Configurations | $\blacktriangleright$ PC Health Status<br>Load SetUp Defaults<br><b>Set Password</b><br>Save & Exit Setup<br><b>Exit Without Saving</b> |  |  |
|----------------------------------------------------------------------------------------------------|----------------------------------------------------------------------------------------------------|--|--|
| $Esc : Quit$ $F9 : Menu in BIOS$<br>: Select Item<br>$1 + \epsilon$<br>F10 : Save & Exit Setup<br>Time, Date, Hard Disk Type                                                                                |                                                                                                    |  |  |

**Figure 1: Award BIOS initial setup screen** 

## **Standard CMOS Setup**

Choose the **"Standard CMOS Features"** option from the **"initial setup screen"** menu, and the screen below will be displayed. This menu allows users to configure system components such as date, time, hard disk drive, floppy drive, display, and memory. Use the arrow keys to highlight the item and then use the **<PgUp>** or **<PgDn>** keys to select the value you want for each item.

IDE Channel 0 Master/Slave & IDE Channel 1 Master/Slave: If you select **IDE HDD Auto-Detection**, BIOS will show the detail specifications of your drive automatically. If your hard disk drive type is not matched or listed, you can use Manual to define your own drive type manually. Enter the information directly from the keyboard. This information should be provided in the documentation from your hard disk vendor or the system manufacturer.

![](_page_52_Figure_4.jpeg)

## **Advanced BIOS Features**

The "Advanced BIOS Features" screen appears when choosing the "Advanced BIOS Features" item from the "Initial Setup Screen" menu. It allows the user to configure the M/B (AIMB-553) according to his particular requirements. Below are some major items that are provided in the Advanced BIOS Features screen. A quick booting function is provided for your convenience. Simply enable the Quick Booting item to save yourself valuable time.

## **CPU Features**

Delay Prior to Thermal: 4Min, 8Min, 16Min or 32Min Execute Disable Bit: Enabled or Disabled

## **Hard Disk Boot Priority**

If you prefer to enter into **HDD First Boot Device setting** directly as Figure 2, you could press **<F11>** instead of <Del> when you power on system. Pop-up menu will show you a devices list as options for first boot device selection.

## **Virus Protection, Boot Sequence and others**

Virus Warning, CPU L1 & L2 Cache, boot sequence, APIC Mode, and other features could be configured according to your particular requirements.

![](_page_53_Picture_63.jpeg)

## **Advanced Chipset Features**

DRAM Timing Selectable: Manual or By SPD System / Video BIOS Cacheable: Disabled or Enabled On-Chip Frame Buffer Size: 1MB or 8MB DVMT Mode: Fixed, DVMT or BOTH DVMT/FIXED Memory Size: 64MB or 128MB Panel Type: There are following different type for options

![](_page_53_Picture_64.jpeg)

Boot Display: Auto, CRT or LFP

![](_page_54_Picture_63.jpeg)

## **Integrated Peripherals**

## **OnChip IDE Device**

Recommend to **"Enabled"** all IDE functions and PIO/UDMA by **"Auto"** On-Chip Serial ATA: Disabled, Auto, Combined Mode, Enhanced Mode & SATA Only

## **Onboard Device**

Setting "Enabled" or "Disabled" for USB / USB 2.0 Controller and USB Keyboard Support Setting "Auto" or "Disabled" for AC97 Audio

## **SuperIO Device**

Refer to **page 44** for the "Serial Port  $1 \sim 6$ ", parallel port address and IRQ information Parallel Port Mode: SPP, EPP, ECP, ECP+EPP or Normal ECP Mode Select: EPP1.9 or EPP1.7 ECP Mode Use DMA: 1 or 3

![](_page_55_Picture_16.jpeg)

![](_page_55_Picture_17.jpeg)

![](_page_55_Picture_18.jpeg)

![](_page_55_Figure_3.jpeg)

![](_page_56_Figure_1.jpeg)

**Figure 7: Onboard Device Screen** 

| Phoenix $-$                                                                                                    | AwardBIOS CMOS Setup Utility<br>Super <sub>10</sub> Device   |
|----------------------------------------------------------------------------------------------------|--------------------------------------------------------------|
| Onboard Serial Port 1<br>[3F8/IR04]                                                                                                    | Iten Help                                                    |
| $12F8/IRQ3$ ]<br>Onboard Scrial Port 2<br>[378/IRQ7]<br>Onboard Parallel Port<br>$[ECP+EPP]$<br>Parallel Port Mode<br>[EPP1.9]<br><b>EPP Mode Select</b><br><b>ECP Mode Use DMA</b><br>[3]<br>[4EØ/I RQ1Ø]<br>Onboard Serial Port 3<br>Onboard Serial Port 4<br>$[4E8/I$ RQ11]<br>Onboard Serial Port 5<br>$14FØ/I$ RQ5 1<br>Onboard Serial Port 6<br>[4F8/IR911] | Menu Level<br>⊭                                              |
| Enter:Select +/-/PU/PD:Ualue<br>†↓→←:Move<br><b>F5: Previous Values</b>                                                                                                    | ESC: Exit F1: General Help<br>F10:Save<br>F7: SetUp Defaults |

**Figure 8: SuperIO Device Screen** 

## **Power Management Setup**

## **PCI Express PM Function**

PCI Express PM Function: Disabled or Enabled ACPI Function: Disabled or Enabled ACPI Suspend Type: S1 (POS)

Power Management: User Define, Min Saving or Max Saving Video Off Method: Blank Screen, V/H SYNC + Blank or DPMS Video Off In Suspend: No or Yes Suspend Type: Stop or PwrOn Suspend MODEM Use IRQ: NA, 3, 4, 5, 7, 9, 10 or 11 Suspend Mode: There are different mode as following for options

![](_page_57_Picture_61.jpeg)

HDD Power Down: There are Disabled or 1 Min ~ 7 Min different timing for options Soft-Off by PWR-BTTN: Instant-Off or Delay 4 Sec. PowerOn by LAN, PowerON by Modem and PowerOn by Alarm: Disabled or Enabled Primary IDE 0 / 1, Secondary IDE 0 / 1: Disabled or Enabled FDD, COM, LPT Port, PCI PIRQ[A-D]#: Disabled or Enabled PWRON After PWR-Fail: Off, On or Former-Sts

![](_page_57_Picture_62.jpeg)

**Figure 9-1: Power Management Setup Screen** 

![](_page_58_Figure_0.jpeg)

## **PnP/PCI Configurations**

Reset Configuration Data: Disabled or Enabled Resources Controlled By: Auto(ESCD) or Manual

![](_page_58_Picture_70.jpeg)

## **PC Health Status**

## **CPU Warning Temperature**

![](_page_59_Picture_120.jpeg)

## **Shutdown Temperature**

![](_page_59_Picture_121.jpeg)

## **FAN Duty Control**

![](_page_59_Picture_122.jpeg)

![](_page_59_Picture_123.jpeg)

## **Load SetUp Defaults**

Press **"Y"** if you want to load BIOS default setting

![](_page_60_Figure_0.jpeg)

**Figure 12: Load SetUp Defaults Screen** 

## **Set Password**

Enter your password after "Enter Password:" as screen showing Press **"Enter"** key if you don't want to set password, "PASSWORD DISABLED!!!" will be showed on screen.

![](_page_60_Figure_4.jpeg)

**Figure 13: Set Password Screen** 

## **Save & Exit Setup**

Press **"Y"** if you want to SAVE your changed to CMOS and quit BIOS function. Press **"N"** if you want to continue the BIOS setting.

![](_page_61_Figure_1.jpeg)

**Figure 14: Save to CMOS and EXIT Screen** 

## **Exit Without Saving**

Press **"Y"** if you want to quit BIOS function without saving any changes which you did. Press **"N"** if you want to continue the BIOS setting.

![](_page_61_Picture_50.jpeg)

**Figure 15: Quit Without Saving Screen** 

# **Chapter 5**

![](_page_62_Picture_1.jpeg)

Please note that the following troubleshooting guide is designed for people with strong computer hardware knowledge such as System Administrators and Engineers.

## **Touch Panel Does not Work**

- **A)** Check CMOS settings, COM3 needs to be "Enabled". The correct settings are "4E0" and "IRQ10".
- **B)** Check if there are no conflicts between COM3 IRQ10 and any other devices.
- **C)** Check if the ELO driver or the TouchKit driver has been properly installed. Or try to reinstall again (Please refer to the ELO driver installation or the TouchKit driver).
- **D)** Check if the ELO controller or the TouchKit driver on COM3 has been detected during the ELO driver or the TouchKit driver installation. If yes, then check if the flat cable from the ELO touch screen or the TOUCHKIT touch screen has been properly connected to the ELO controller or the TouchKit controller (**Attention:** Pin1 mark should be on the same side as the ELO controller).
- **E)** Check if the ELO controller Green LED is blinking?

If no, there is no DC+5V support for the ELO controller from the motherboard.

**F)** Touch screen controller could be defective or the touch panel could be defective.

## **ELO Touch Panel Cannot Calibrate Correctly**

- **A)** Please replace the ELO controller, and re-calibrate. If this works, change back to the original ELO controller, and re-calibrate.
- **B)** If the ELO touch panel still cannot calibrate correctly after changing to a new ELO controller, the touch panel may be not installed properly or it could be defective.

## **LAN is not functioning properly**

- **A)** Check if the LAN driver is installed properly. (Please refer to the LAN driver installation)
- **B)** Check if there are any IRQ conflicts.
- **C)** Check if the RJ45 cable is properly connected.
- **D)** The on board LAN chip could be defective.

## **COM1, COM2, COM5, COM6 are not functioning properly**

- **A)** Check if the I/O ports are enabled in the CMOS setup.
- **B)** Check if there are any IRQ conflicts.
- **C)** The motherboard could be defective.

## **Cash Drawer Port is not functioning properly**

- **A)** Make sure the pin assignment matches between the cash drawer and the RJ11 cash drawer port.
- **B)** Verify the digit I/O port address and bit are 2Eh (index port) and 2Fh (data port) respectively.
- **C)** The motherboard could be defective.

## **USB device is not functioning properly**

- **A)** Ensure that the USB controller is "enabled" in the CMOS setup.
- **B)** Ensure that the USB Legacy is "enabled" in the CMOS setup. (Windows 2000、Window XP Professional)
- **C)** Ensure that the USB Legacy is "Disabled" in the CMOS setup. (Embedded OS: Windows XP Embedded、Window CE. NET、Linux RedHat 9)